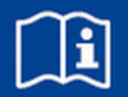

# **Bedieneinheit EASYLAB BE-SEG-02 und BE-SEG-03**

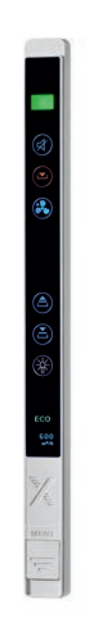

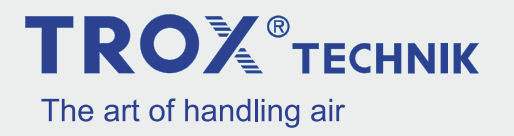

TROX GmbH Heinrich-Trox-Platz 47504 Neukirchen-Vluyn Deutschland Telefon: +49 2845 202-0 Telefax: +49 2845 202 265 E-Mail: trox@trox.de Internet: www.trox.de

A00000043806, 1, DE/de Montage- und Betriebsanleitung (Original) 07/2015

© TROX GmbH 2015

# <span id="page-2-0"></span>**Informationen zur Montage- und Betriebsanleitung**

Diese Montage- und Betriebsanleitung ermöglicht den korrekten Einbau sowie den sicheren und effizienten Umgang mit dem im Folgenden beschriebenen TROX-Produkt.

Die Montage- und Betriebsanleitung wendet sich an Montagefirmen, Haustechniker, technisches Personal oder unterwiesene Personen sowie an Fachkräfte des Elektro- und Klimahandwerks.

Das Personal muss diese Montage- und Betriebsanleitung vor Beginn aller Arbeiten sorgfältig durchgelesen und verstanden haben. Grundvoraussetzung für sicheres Arbeiten ist die Einhaltung aller angegebenen Sicherheitshinweise und Handlungsanweisungen in dieser Montage- und Betriebsanleitung.

Darüber hinaus gelten die örtlichen Arbeitsschutzvorschriften und allgemeinen Sicherheitsbestimmungen.

Bei der Anlagenübergabe ist die Montage- und Betriebsanleitung an den Anlagenbetreiber zu übergeben. Der Anlagenbetreiber hat die Anleitung der Anlagendokumentation beizufügen. Die Anleitung muss für das Personal jederzeit zugänglich aufbewahrt werden.

Abbildungen in dieser Montage- und Betriebsanleitung dienen dem grundsätzlichen Verständnis und können von der tatsächlichen Ausführung abweichen.

# **Hinweis zur Inbetriebnahme**

Um die Bedieneinheit in Betrieb zu nehmen, ist diese an der Lisene eines Laborabzugs zu montieren und anzuschließen ( $\&$  Kapitel 4 ..Bedienein*[heit montieren und anschließen" auf Seite 15](#page-14-0)*).

#### **Nur qualifizierte Elektrofachkräfte dürfen die beschriebenen Komponenten montieren.**

Vor dem Betrieb muss die Bedieneinheit mit der Konfigurationssoftware EasyConnect konfiguriert werden.

# **Hinweis zum Betrieb**

Die Bedieneinheit kann ihre Funktion nur im Zusammenhang mit der Überwachungseinrichtung FMS-1 oder FMS-2 oder dem EASYLAB-Regler TCU3 und der Konfigurationssoftware EasyConnect erfüllen.

# **Haftungsbeschränkung**

Alle Angaben und Hinweise in dieser Anleitung wurden unter Berücksichtigung der geltenden Normen und Vorschriften, des Stands der Technik sowie unserer langjährigen Erkenntnisse und Erfahrungen zusammengestellt.

Der tatsächliche Lieferumfang kann bei Sonderausführungen, der Inanspruchnahme zusätzlicher Bestelloptionen oder auf Grund neuester technischer Änderungen von den hier beschriebenen Erläuterungen und Darstellungen abweichen.

Es gelten die im Liefervertrag vereinbarten Verpflichtungen, die Allgemeinen Geschäftsbedingungen sowie die Lieferbedingungen des Herstellers und die zum Zeitpunkt des Vertragsabschlusses gültigen gesetzlichen Regelungen.

# **Mangelhaftungsgarantie**

Die Bestimmungen der Mangelhaftungsgarantie sind in Abschnitt "VI. Mängelansprüche" der Allgemeinen Liefer- und Zahlungsbedingungen der TROX GmbH beschrieben.

Die Allgemeinen Liefer- und Zahlungsbedingungen der TROX GmbH befinden sich im Internet unter *www.trox.de*.

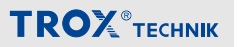

### <span id="page-3-0"></span>**Urheberschutz**

Diese Dokumentation – einschließlich aller Abbildungen – ist urheberrechtlich geschützt und ausschließlich zur Verwendung mit dem Produkt bestimmt.

Jede Verwertung außerhalb der Grenzen des Urheberrechtsgesetzes ist ohne unsere Zustimmung unzulässig und verpflichtet zu Schadensersatz.

Dies gilt insbesondere für:

- Veröffentlichung
- Vervielfältigung
- Übersetzung
- Mikroverfilmung
- Einspeicherung und Bearbeitung in elektronischen Systemen

#### **Mitgeltende Unterlagen**

Neben dieser Bedienungs- und Montageanleitung gelten die folgenden Unterlagen:

- Betriebs- und Montageanleitung EASYLAB-Regler TCU3
- Montageanleitung Überwachungseinrichtung FMS-1 und FMS-2
- Projektspezifische Verdrahtungsunterlagen
- Planungshandbuch LABCONTROL Luft-Management-Systeme

# **Technischer Service von TROX**

Zur schnellen und effektiven Kontaktaufnahme folgende Informationen bereithalten:

- Lieferdatum der TROX-Komponenten und -Systeme
- TROX-Kommissionsnummer und -Positionsnummer
- Produktbezeichnung
- Kurzbeschreibung der Störung

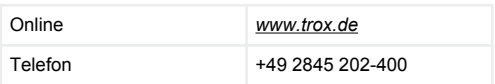

# **TROX**<sup>®</sup>TECHNIK

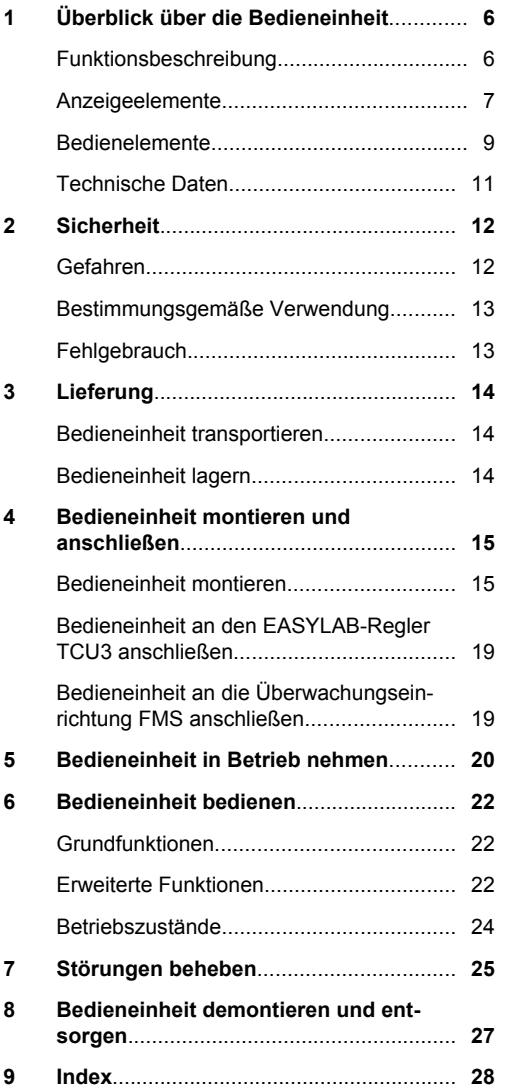

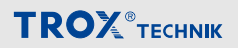

# <span id="page-5-0"></span>**1 Überblick über die Bedieneinheit**

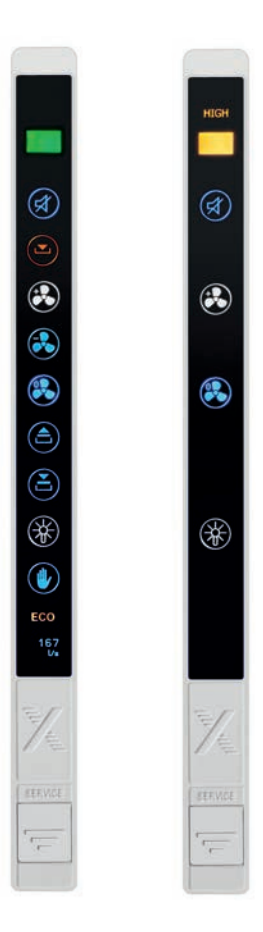

# **Systemzusammenhang**

Die Bedieneinheit besteht aus einem Frontteil mit den Anzeige- und Bedienelementen und der Elektronik und einem Gehäuseunterteil. Dies ermöglicht den Einbau in die Lisene (ohne Gehäuseunterteil) oder den Aufbau auf der Lisene eines Laborabzugs.

Mit der EASYLAB-Konfigurationsleitung wird die Bedieneinheit an den Laborabzugsregler TCU3 oder die Volumenstrom-Überwachungseinrichtung FMS angeschlossen.

Der Funktionsumfang der Bedieneinheit kann mit der Konfigurations-Software EasyConnect projektspezifischen Anforderungen angepasst werden. Diese können abhängig vom Laborabzug unterschiedlich sein.

*Abb. 1: BE-SEG-02 (links) und BE-SEG-03 (rechts)*

#### **Funktionsbeschreibung**

Die Bedieneinheiten BE-SEG-02 und BE-SEG-03 dienen zur Anzeige und Bedienung der lufttechnischen und sicherheitstechnischen Funktionen eines Laborabzugs. Der Benutzer erhält Informationen über den Zustand des Laborabzugs und kann verschiedene Betriebsarten schalten.

<span id="page-6-0"></span>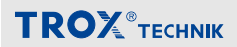

### **Anzeigeelemente**

### **OLED-Display (nur BE-SEG-02)**

Das OLED-Display zeigt Systemmeldungen oder, wenn freigeschaltet, die aktuelle Einströmgeschwindigkeit in m/s oder den Volumenstrom in m³/h.

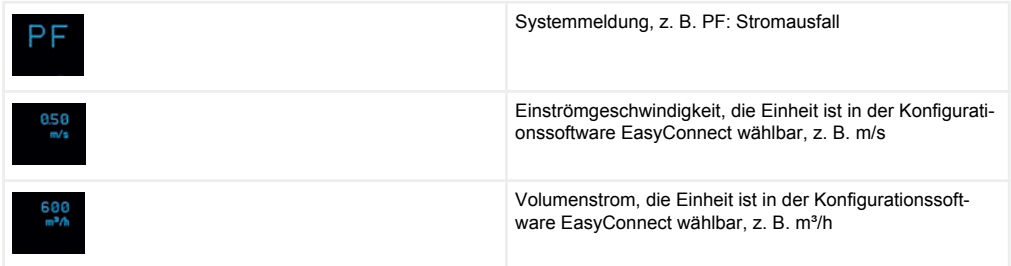

Auf dem Display werden bestimmte Systemmeldungen der Laborabzugsregelung sowie mögliche Fehlercodes angezeigt. Eine Übersicht der verschiedenen Anzeigen findet sich in folgenden Kapiteln:

- Ä *[Kapitel 6.3 "Betriebszustände" auf Seite 24](#page-23-0)*
- $%$  [Kapitel 7 "Störungen beheben" auf Seite 25](#page-24-0)

Für Regler TCU3 mit Einströmsensor (Gerätefunktion FH-VS) kann auf dem Display die aktuelle Einströmgeschwindigkeit dargestellt werden. Diese Funktion des Laborabzugsreglers wird mit der Konfigurationssoftware EasyConnect aktiviert.

#### **Funktionsanzeige**

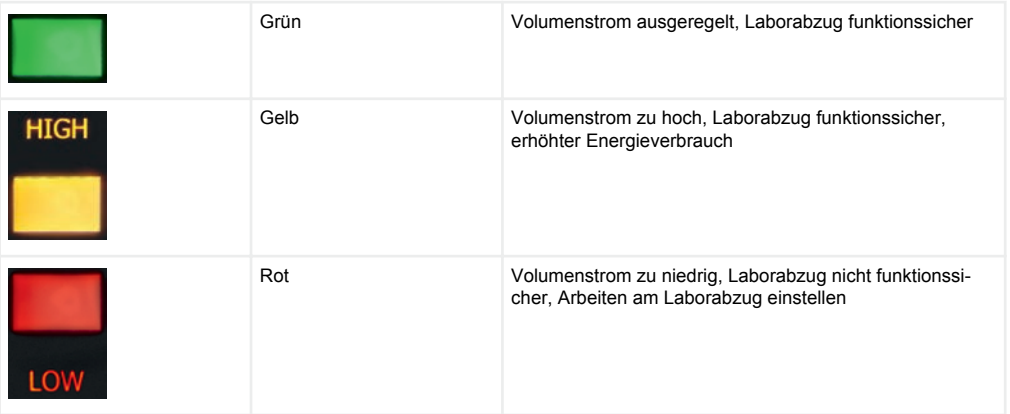

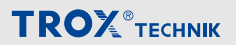

# <span id="page-7-0"></span>**Warnanzeige Frontschieberöffnung**

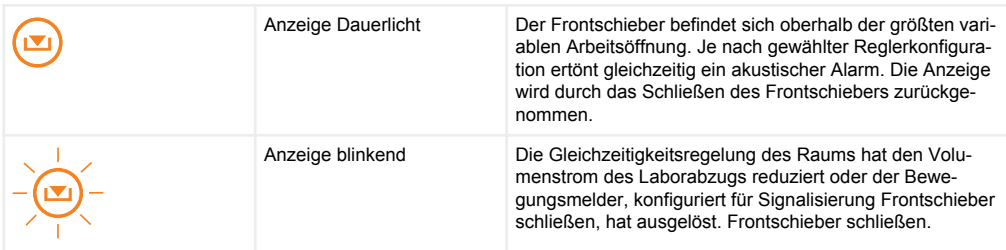

#### **ECO-Anzeige (nur BE-SEG-02)**

Die ECO-Anzeige signalisiert dem Benutzer, ob dieser mit seinem Abzug energieeffizient arbeitet. Die ECO-Anzeige kann über die Konfigurationssoftware EasyConnect aktiviert werden.

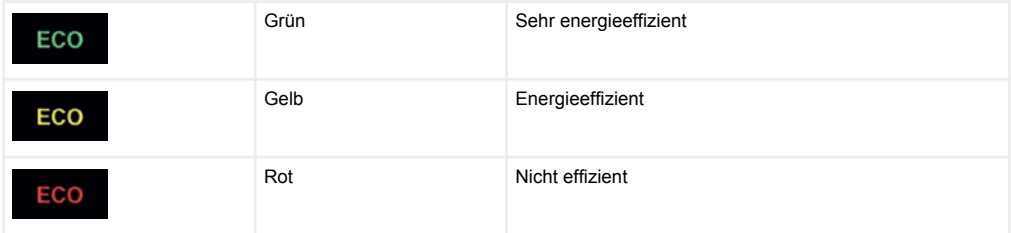

#### **Akustischer Alarmgeber**

Der akustische Alarmgeber warnt vor zu geringem Volumenstrom, zu geringer Einströmgeschwindigkeit und bei aktiver Gleichzeitigkeitsregelung der Raum-Management-Funktion. Näheres hierzu in Ä *[Kapitel 6.3 "Betriebszustände" auf Seite 24](#page-23-0)*.

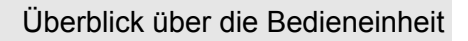

<span id="page-8-0"></span>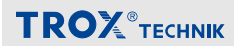

#### **Bedienelemente**

Der Benutzer betätigt an den Funktionstastenfeldern die gewünschte Funktion:

- **Wahl der Betriebsart**
- Steuerung automatischer Frontschieber
- **Schalten der Abzugsbeleuchtung**

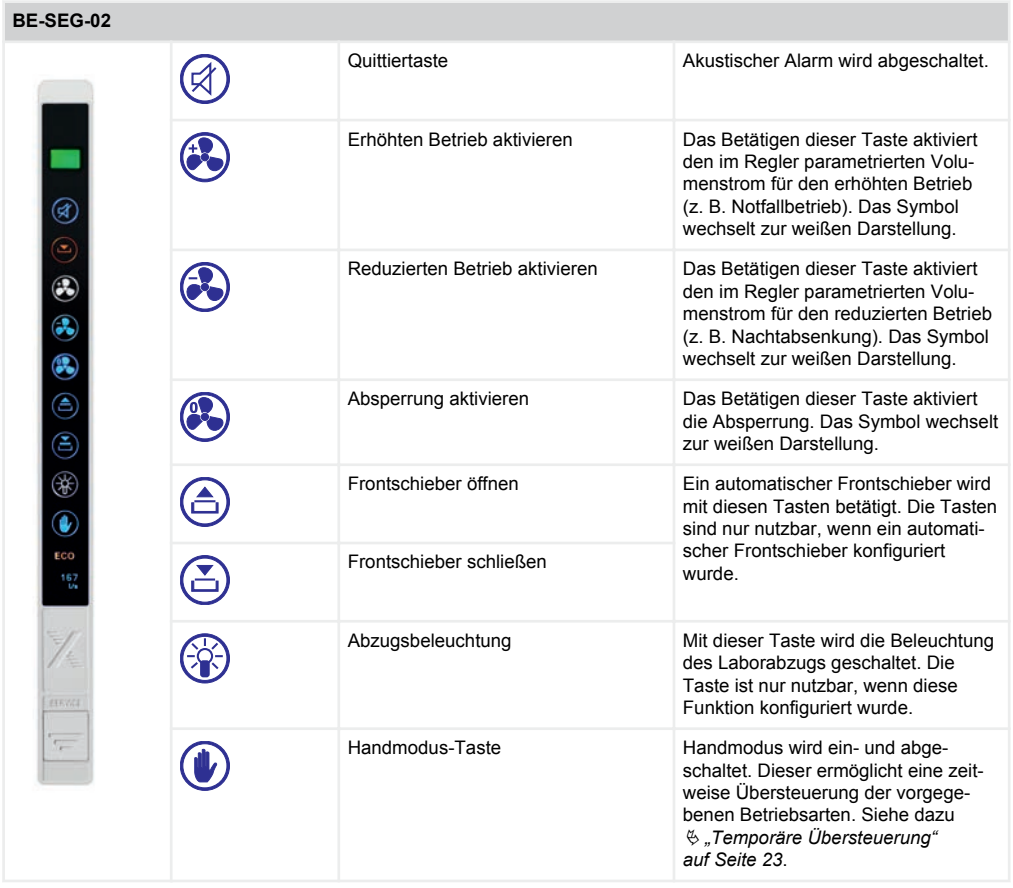

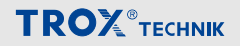

<span id="page-9-0"></span>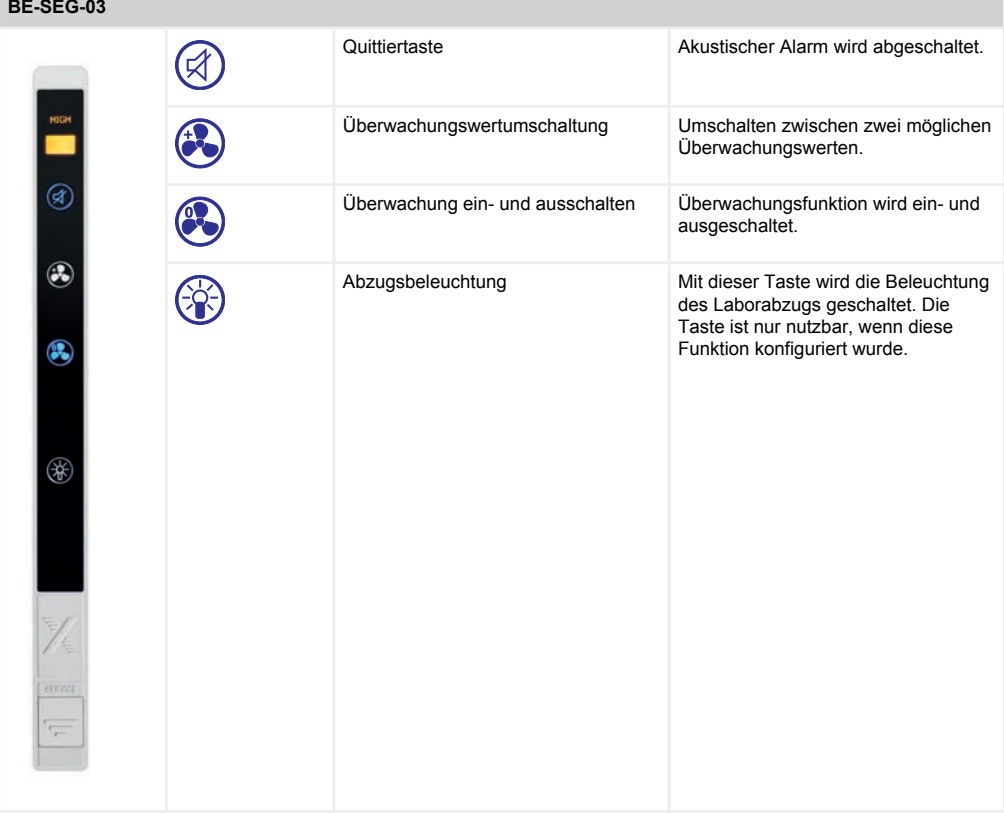

#### **Servicebuchse**

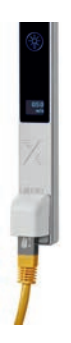

Über die Servicebuchse kann die Bedieneinheit mit einem PC verbunden werden. Dies ist zur Konfiguration mit der Konfigurationssoftware EasyConnect notwendig. Hierzu kann die EASYLAB-Konfigurationsleitung oder der Bluetooth-Adapter BlueCON verwendet werden.

*Abb. 2: Servicebuchse*

<span id="page-10-0"></span>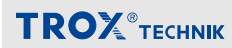

# **Technische Daten**

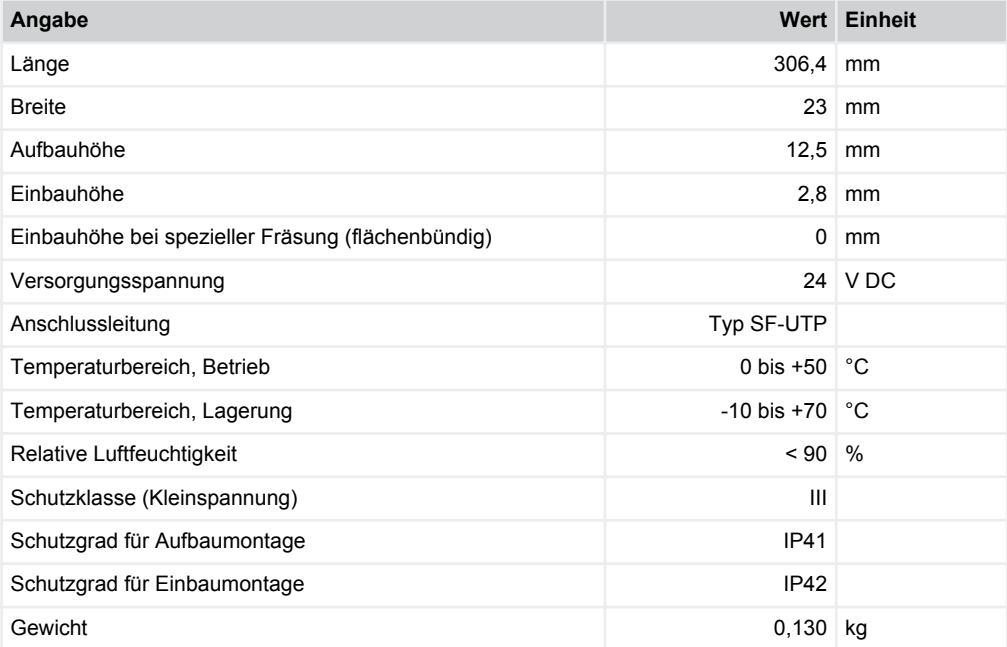

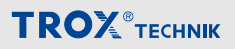

# <span id="page-11-0"></span>**2 Sicherheit**

Sicherheitshinweise sind in dieser Anleitung durch Symbole gekennzeichnet. Die Sicherheitshinweise werden durch Signalworte eingeleitet, die das Ausmaß der Gefährdung zum Ausdruck bringen.

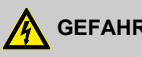

# **GEFAHR!**

Diese Kombination aus Symbol und Signalwort weist auf eine unmittelbar gefährliche Situation durch spannungsführende Bauteile hin, die zum Tod oder zu schweren Verletzungen führt, wenn sie nicht gemieden wird.

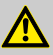

# **VORSICHT!**

Diese Kombination aus Symbol und Signalwort weist auf eine möglicherweise gefährliche Situation hin, die zu geringfügigen oder leichten Verletzungen führen kann, wenn sie nicht gemieden wird.

# **HINWEIS!**

Diese Kombination aus Symbol und Signalwort weist auf eine möglicherweise gefährliche Situation hin, die zu Sachschäden führen kann, wenn sie nicht gemieden wird.

# **Gefahren**

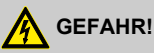

#### **Lebensgefahr durch elektrischen Strom!**

Bei Kontakt mit spannungsführenden Bauteilen besteht Lebensgefahr.

- Vor dem Montieren und elektrischen Verdrahten der Bedieneinheit die Versorgungsspannung abschalten und gegen Wiedereinschalten sichern.
- Die Arbeiten an spannungsführenden Bauteilen müssen durch eine qualifizierte Elektrofachkraft durchgeführt werden.

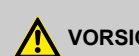

# **VORSICHT!**

### **Gefahr durch scharfe Kanten!**

Verletzungsgefahr für Personen oder Beschädigung elektrischer Leitungen an scharfen Kanten oder Graten des Lisenenausschnitts.

– Die Kanten der Lisenenausschnitte brechen oder entgraten.

# **HINWEIS!**

#### **Gefahr durch Temperaturunterschiede!**

Kondensatbildung an der Elektronik kann zu irreparablen Schäden führen.

– Wenn die Bedieneinheit aus einem unbeheizten Raum kommt, frühestens nach 2 Stunden die Versorgungsspannung zur Inbetriebnahme einschalten.

# **HINWEIS!**

# **Gefahr durch elektrostatische Aufladung!**

Elektrostatische Aufladung kann die Elektronik beschädigen.

– Erst metallische Oberflächen, die mit dem Potentialausgleich verbunden sind, z.B. Wasserleitungen, berühren und dann die Bedieneinheit aus der Schutzhülle nehmen.

# **HINWEIS!**

# **Gefahr von Schäden bei der Montage!**

Zu festes Anziehen der Montageschrauben kann das Gehäuseunterteil beschädigen.

– Montageschrauben nur handfest anziehen.

# <span id="page-12-0"></span>**TROX**<sup>®</sup>TECHNIK

# **HINWEIS!**

# **Gefahr durch Fremdkörper und Flüssigkeiten!**

Flüssigkeiten und Fremdkörper im Inneren der Bedieneinheit können die Elektronik schädigen.

- Wenn Flüssigkeiten ins Innere der Bedieneinheit gelangt sind, Bedieneinheit vor Inbetriebnahme trocknen lassen.
- Fremdkörper entfernen.
- Bei Geruchs- oder Rauchentwicklung das Gerät vom Hersteller prüfen lassen.

# **HINWEIS!**

# **Gefahr durch scheuernde oder ätzende Reiniger!**

Scheuernde und ätzende Reiniger können die Oberfläche der Bedieneinheit beschädigen.

Zum Schutz der Folienoberfläche zur Reinigung der Frontfolie nur geeignete milde Reinigungsmittel verwenden.

# **Personalqualifikation**

Arbeiten an spannungsführenden Bauteilen müssen durch eine qualifizierte Elektrofachkraft durchgeführt werden.

Die Inbetriebnahme der Überwachungseinrichtung erfolgt im Rahmen der Inbetriebnahme der Gesamtanlage des Laborabzugs durch den Labormöbelhersteller oder den Betreiber.

Servicepersonal zur Störungsbehebung im Betrieb sind geschulte Haustechniker des Betreibers oder der Technische Service von TROX.

# **Bestimmungsgemäße Verwendung**

Die Bedieneinheit EASYLAB BE-SEG-02 wird zusammen mit dem EASYLAB-Regler TCU3 mit der Gerätefunktion Laborabzugsregelung (FH-xxx) betrieben. Zusätzlich oder alternativ kann sie mit der Volumenstrom-Überwachungseinrichtung FMS-1 oder FMS-2 betrieben werden. Die Bedieneinheit BE-SEG-03 kann mit der Volumenstrom-Überwachungseinrichtung FMS-1 oder FMS-2

betrieben werden. Die Bedieneinheit dient als Funktionsanzeige für die Laborabzugsregelung und Laborabzugsüberwachung und ermöglicht dem Benutzer, verschiedene Betriebsarten des Laborabzugs und Sonderfunktionen zu schalten und zu überwachen.

- Die Bedieneinheit darf nur für die in dieser Anleitung aufgeführten Anwendungsfälle eingesetzt werden.
- Die Bedieneinheit muss dazu in die Lisene eines Laborabzugs eingebaut oder auf der Lisene eines Laborabzugs montiert sein.
- Der Betrieb muss in den Grenzen der in den technischen Daten genannten Anschlusswerte erfolgen.

# **Fehlgebrauch**

Der Betrieb der Bedieneinheit abweichend von den in dieser Anleitung beschriebenen Einsatzgebieten ist nicht zulässig.

Die Bedieneinheit darf nicht in folgenden Bereichen betrieben werden:

- **im Freien**
- **in Nassbereichen**
- **in explosionsgefährdeten Bereichen**

# **Restgefahr: Ausfall der Versorgungsspannung**

Ein Ausfall der Versorgungsspannung wird von der Bedieneinheit nur dann signalisiert, wenn der EASYLAB-Regler TCU3 mit dem Erweiterungsmodul EM-TRF-USV ausgestattet und der Notstromakkumulator angeschlossen und geladen ist. Ansonsten fällt bei Ausfall der Versorgungsspannung die Bedieneinheit aus, alle Anzeigelemente sind dunkel.

# <span id="page-13-0"></span>Lieferung

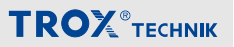

# **3 Lieferung**

#### **Lieferumfang**

Die Lieferung nach Erhalt auf Transportschäden und Vollständigkeit prüfen.

Verpackung entsprechend den örtlichen Bestimmungen entsorgen.

#### **Lieferumfang Bedieneinheit BE-SEG-02**

Bedieneinheit BE-SEG-02 mit Gehäuseunterteil und Adapterrahmen

Anschlussleitung ca. 5 m Patchkabel, blau

#### **Lieferumfang Bedieneinheit BE-SEG-03**

Bedieneinheit BE-SEG-03 mit Gehäuseunterteil und Adapterrahmen

Anschlussleitung ca. 5 m Patchkabel, blau

#### **Bedieneinheit transportieren**

- Bedieneinheit möglichst bis zum Einbauort in der Versandverpackung transportieren.
- Schutzverpackung erst unmittelbar vor dem Einbau entfernen.

#### **Bedieneinheit lagern**

Bedieneinheiten nur unter folgenden Bedingungen zwischenlagern:

- **Verpackt lagern und nicht unmittelbar der Wit**terung aussetzen.
- Vor Feuchtigkeit und direkter Sonneneinstrahlung schützen.
- Temperatur –10 °C bis +70 °C, Luftfeuchte maximal 90 % (nicht kondensierend)

<span id="page-14-0"></span>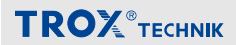

#### **4 Bedieneinheit montieren und anschließen**

# **GEFAHR!**

#### **Lebensgefahr durch elektrischen Strom!**

Bei Kontakt mit spannungsführenden Bauteilen besteht Lebensgefahr.

- Vor dem Montieren und elektrischen Verdrahten der Bedieneinheit die Versorgungsspannung abschalten und gegen Wiedereinschalten sichern.
- Die Arbeiten an spannungsführenden Bauteilen müssen durch eine qualifizierte Elektrofachkraft durchgeführt werden.

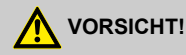

#### **Gefahr durch scharfe Kanten!**

Verletzungsgefahr für Personen oder Beschädigung elektrischer Leitungen an scharfen Kanten oder Graten des Lisenenausschnitts.

– Die Kanten der Lisenenausschnitte brechen oder entgraten.

# **Bedieneinheit montieren**

Die Bedieneinheit ist für Aufbau und Einbau geeignet. Mögliche Montageorte sind:

- **Einbau in die Laborabzugslisene**
- Aufbau auf die Laborabzugslisene
- Aufbau an anderen geeigneten Stellen

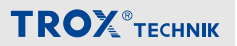

# <span id="page-15-0"></span>**Aufbaumontage**

Die Bedieneinheit wird mit Gehäuseunterteil montiert.

**1.** Gehäuseunterteil entfernen.

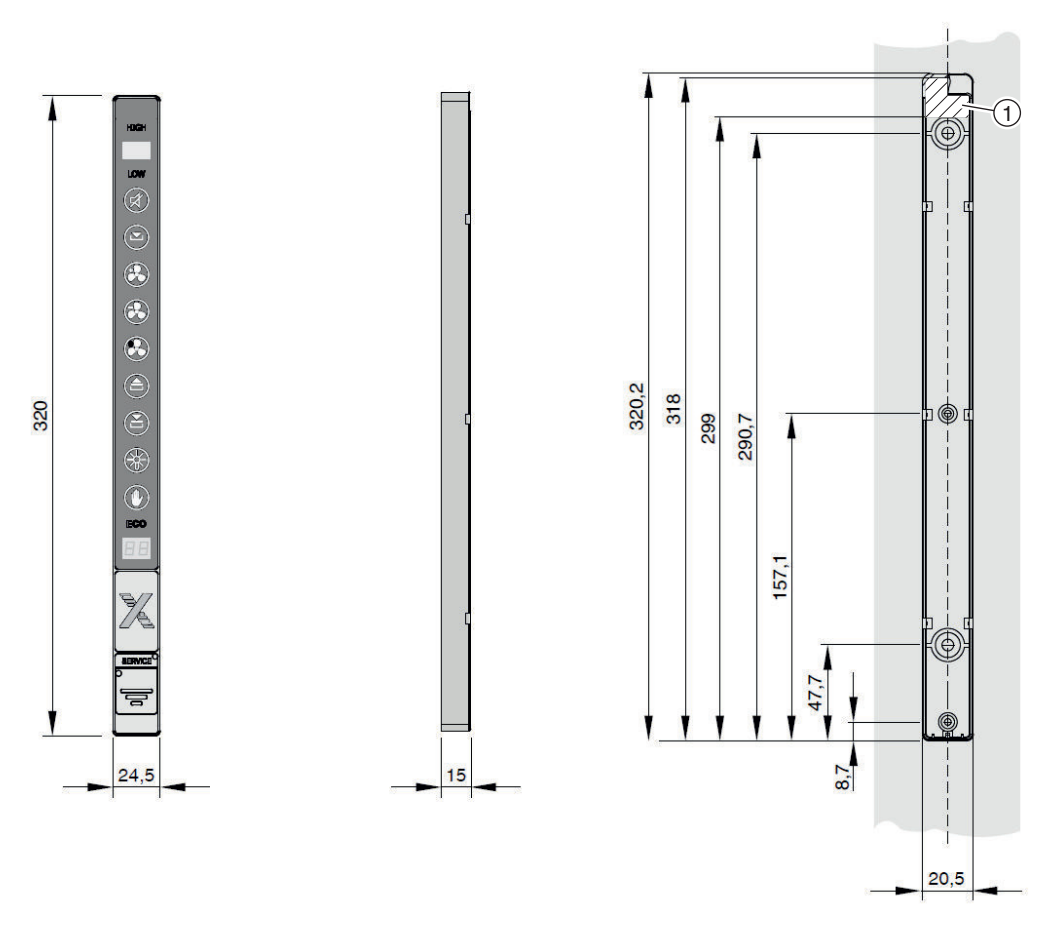

*Abb. 3: Maßzeichnung, Aufbaumontage*

**2.** Montageausschnitt und gegebenenfalls Bohrungen gemäß Maßzeichnung in der Lisene erstellen (Abb. 3). Das Gehäuseunterteil enthält im markierten Bereich (Abb. 3/1) einen Ausschnitt zur Kabeldurchführung.

<span id="page-16-0"></span>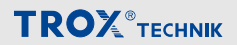

#### *Befestigungsschrauben*

*Die Beschaffenheit der Schrauben abhängig vom Lisenenmaterial wählen.*

*Die Schraubenlänge so kurz wie möglich wählen, um eine Beschädigung der Leitung in der Lisene zu vermeiden.*

- *3 Befestigungsschrauben Ø 3 mm, Höhe des Schraubenkopfes max. 4,4 mm*
- *2 Befestigungsschrauben Ø 5 mm, Höhe des Schraubenkopfes max. 6,5 mm*
- **3. ▶ Gehäuseunterteil mit geeigneten Schrauben auf der Lisene befestigen.**
- **4.** Anschlussleitung durch das Gehäuseunterteil [\(Abb. 3](#page-15-0)/1) in den Lisenenausschnitt einführen.
- **5.** ▶ Bedieneinheit mit der Anschlussleitung in das Gehäuseunterteil einführen und bis zum Einrasten hineindrücken.

**6.**  $\overline{\phantom{a}}$ 

### *Großer Abstand zwischen Bedieneinheit und Regler*

*Bei größerem Abstand zwischen Bedieneinheit und Regler TCU3 bzw. Überwachungseinrichtung FMS alternativ zur mitgelieferten Anschlussleitung ein maximal 40 m langes Netzwerk-Patchkabel Typ SF-UTP verwenden.*

Die Anschlussleitung zur Verbindung der Bedieneinheit mit dem Regler TCU3 oder der Überwachungseinrichtung FMS verlegen.

#### **Altgerät BE-SEG-01 austauschen**

- **1.** Altgerät BE-SEG-01 ausbauen.
- **2.** Adapterrahmen in bestehenden Ausschnitt einsetzen und bis zum Einrasten hineindrücken.
- **3.** Anschlussleitung der neuen Bedieneinheit durch das Gehäuseunterteil in den Lisenenausschnitt einführen.
- 4. ▶ Bedieneinheit BE-SEG-02 oder BE-SEG-03 mit der Anschlussleitung in das Gehäuseunterteil einführen und bis zum Einrasten hineindrücken.
- **5.**  $\overline{\phantom{a}}$

#### *Großer Abstand zwischen Bedieneinheit und Regler*

*Bei größerem Abstand zwischen Bedieneinheit und Regler TCU3 bzw. Überwachungseinrichtung FMS alternativ zur mitgelieferten Anschlussleitung ein maximal 40 m langes Netzwerk-Patchkabel Typ SF-UTP verwenden.*

Die Anschlussleitung zur Verbindung der Bedieneinheit mit dem Regler TCU3 oder der Überwachungseinrichtung FMS verlegen.

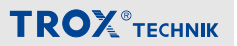

### <span id="page-17-0"></span>**Einbaumontage**

Die Bedieneinheit wird ohne Gehäuseunterteil eingebaut.

**1.** ▶ Gehäuseunterteil entfernen.

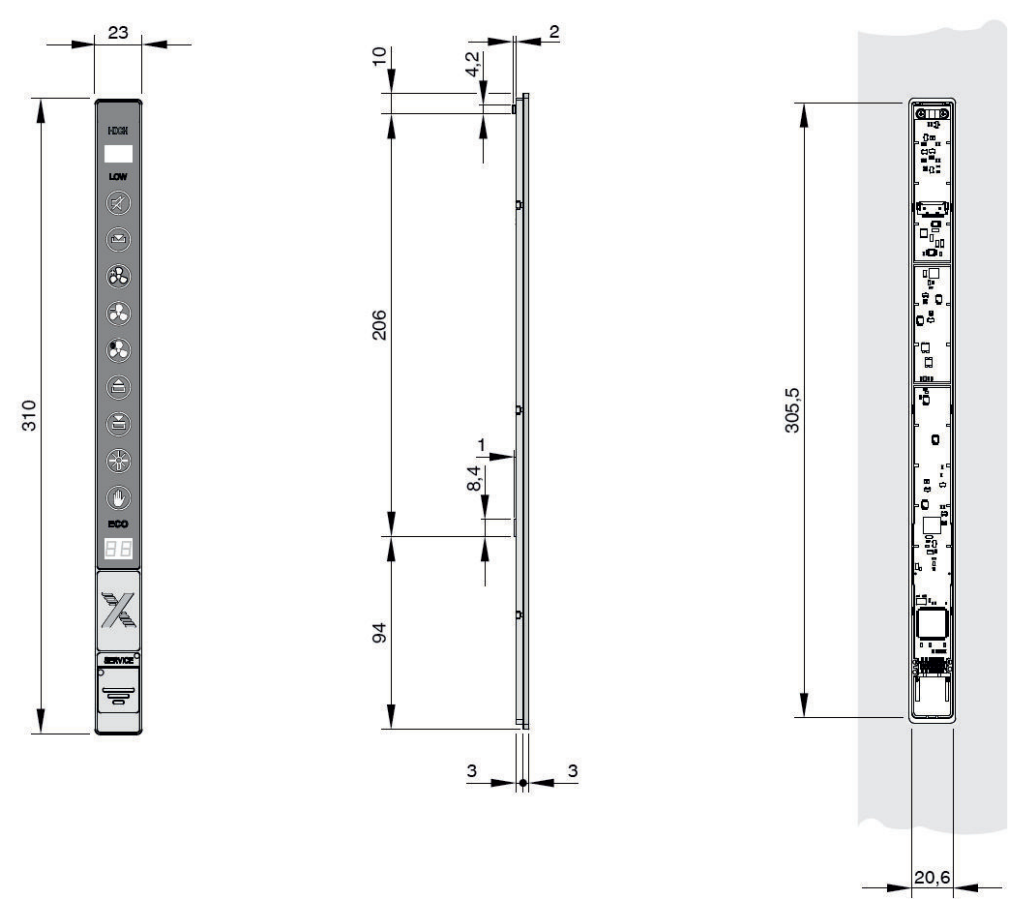

#### *Abb. 4: Maßzeichnung, Einbaumontage*

- 2. ▶ Montageausschnitt und gegebenenfalls Bohrungen gemäß Maßzeichnung in der Lisene erstellen (Abb. 4).
- 3. ▶ Bedieneinheit mit der Anschlussleitung in den Lisenenausschnitt einführen und bis zum Einrasten hineindrücken.

<span id="page-18-0"></span>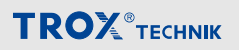

### *Alternative: Kleben*

*Die Bedieneinheit kann auch durch Abziehen der Schutzfolie mithilfe des aufgebrachten Klebestreifens im Randbereich der Bedieneinheit auf die Lisene auf- oder eingeklebt werden.*

- *Hierzu Ausschnitte in der Lisene erstellen wie in [Abb. 4](#page-17-0) dargestellt.*
- *Beim Kleben darauf achten, dass die Klebeflächen staub- und fettfrei sind.*

**4.**

# *Großer Abstand zwischen Bedieneinheit und Regler*

*Bei größerem Abstand zwischen Bedieneinheit und Regler TCU3 bzw. Überwachungseinrichtung FMS alternativ zur mitgelieferten Anschlussleitung ein maximal 40 m langes Netzwerk-Patchkabel Typ SF-UTP verwenden.*

Die Anschlussleitung zur Verbindung der Bedieneinheit mit dem Regler TCU3 oder der Überwachungseinrichtung FMS verlegen.

# **Bedieneinheit an den EASYLAB-Regler TCU3 anschließen**

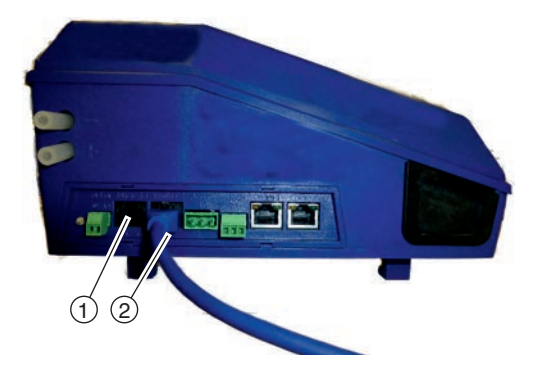

# **Bedieneinheit an die Überwachungseinrichtung FMS anschließen**

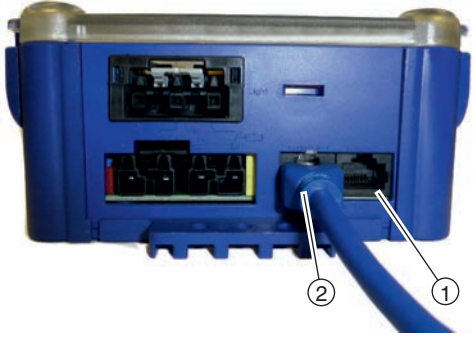

*Abb. 5: Anschluss Regler TCU3*

Die Bedieneinheit an einen der beiden Anschlüsse Terminal 1 (Abb. 5/①) oder Terminal 2 (Abb. 5/②) des Reglers TCU3 anschließen.

Der verbleibende Anschluss ist für eine zweite Bedieneinheit vorgesehen.

*Abb. 6: Anschluss Überwachungseinrichtung FMS*

Die Bedieneinheit an einen der beiden Anschlüsse Terminal 1 (X2, Abb. 6/①) oder Terminal 2 (X3, Abb. 6/②) der Überwachungseinrichtung FMS anschließen.

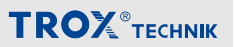

### <span id="page-19-0"></span>**5 Bedieneinheit in Betrieb nehmen**

Um die Bedieneinheit in Betrieb zu nehmen, muss diese mit einem Rechner verbunden werden, auf dem die Konfigurationssoftware EasyConnect installiert ist.

Zur Verbindung mit dem PC wird der Konfigurationsadapter BE-SEG-02/03 und eine der folgenden Komponenten benötigt:

- EASYLAB-Konfigurationsleitung (TROX M-Nummer: B588NF4)
- Bluetooth-Adapter BlueCON (TROX M-Nummer: B588NF5) und Rechner mit Bluetooth-Schnittstelle

Verbindungsaufbau über EASYLAB-Konfigurationsleitung:

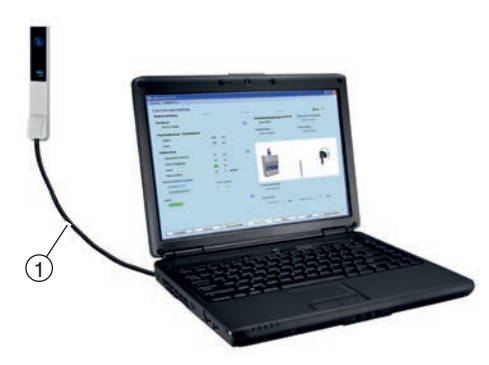

*Abb. 7: Verbindungsaufbau mit EASYLAB-Konfigurationsleitung*

- **1.** ▶ Rechner und Überwachungseinrichtung mit dem Konfigurationsadapter BE-SEG-02/03 und der EASYLAB-Konfigurationsleitung (Abb. 7/①) verbinden.
- **2. ▶ Konfigurationssoftware EasyConnect** starten.

Verbindungsaufbau über Bluetooth-Adapter BlueCON:

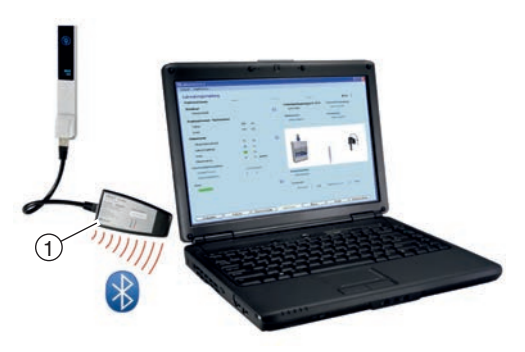

#### *Abb. 8: Verbindungsaufbau mit Bluetooth-Adapter BlueCON*

- **1.** ▶ BlueCON-Modul (Abb. 8/①) an der Bedieneinheit einstecken.
- **2. ▶ Bluetooth-Verbindung am Rechner akti**vieren.
- **3. ▶ Konfigurationssoftware EasyConnect** starten.

# **Konfiguration**

Die Konfigurations-Software EasyConnect beinhaltet einen Inbetriebnahme-Assistenten, der benutzergeführt folgende projektspezifische Anpassungen ermöglicht:

- **Detische Alarmierung mit blinkender oder dau**erhafter roter Anzeige
- **Dauer der akustischen Alarmierung**
- **Art der akustischen Alarmierung bei Über**schreitung der maximalen variablen Arbeitsöffnung des Frontschiebers
- Freischaltung der Funktionstaste für "Erhöhten Betrieb"
- Freischaltung der Funktionstaste für "Reduzierten Betrieb"
- Freischaltung der Funktionstaste für Absperrung
- **Freischaltung der Funktionstaste für die Abzugsbeleuchtung**

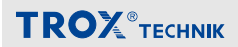

- Freischaltung der Funktionstaste für den Handmodus
- **Freischaltung der Einströmgeschwindigkeits-**Anzeige

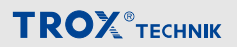

#### <span id="page-21-0"></span>**6 Bedieneinheit bedienen**

#### **Grundfunktionen**

#### **Standardbetrieb**

Der Standardbetrieb wird dadurch angezeigt, dass die Funktionstastenfelder aller nutzbaren Sonderbetriebsarten blau, also nicht aktiv, dargestellt sind.

Der Standardbetrieb ist über die Konfigurationssoftware EasyConnect konfigurierbar.

#### **Wahl der Sonderbetriebsarten**

#### **Erhöhten Betrieb aktivieren**

- **Taste** *[Erhöhten Betrieb aktivieren]* drücken.
	- $\Rightarrow$  Erhöhter Betrieb ist aktiviert. Symbol wechselt zur weißen Darstellung ...

# *Begrenzung der Aktivierungsdauer*

*Für die Taste [Erhöhten Betrieb aktivieren] lässt sich in der Konfiguration des Laborabzugsreglers eine zeitlich begrenzte Aktivierungsdauer festlegen.*

*Diese ermöglicht eine automatische Deaktivierung des erhöhten Betriebs nach der eingestellten Zeit.*

### **Reduzierten Betrieb aktivieren**

- Taste *[Reduzierten Betrieb aktivieren]* drücken.
	- $\Rightarrow$  Reduzierter Betrieb ist aktiviert. Symbol wechselt zur weißen Darstellung ...

#### **Absperrung aktivieren**

- **Taste [Absperrung aktivieren]** a drücken.
	- $\Rightarrow$  Absperrung ist aktiviert. Symbol wechselt zur weißen Darstellung ...

#### **Sonderbertiebsarten deaktivieren**

- Taste der aktivierten Funktion erneut drücken.
	- **△ Gewählte Sonderfunktion ist deaktiviert.** Symbol wechselt zur blauen Darstellung.

### *Direktes Umschalten*

*Direktes Umschalten in eine andere Betriebsart ist möglich, indem das entsprechende Funktionstastenfeld betätigt wird.*

#### **Volumenstromwarnung**

Der Sollwert für die Volumenstromwarnung kann über die Konfigurationssoftware EasyConnect eingestellt werden.

Wird der Sollwert überschritten, leuchtet die Funktionsanzeige gelb.

Servicepersonal verständigen.

Wird der Sollwert unterschritten, leuchtet die Funktionsanzeige rot. Der Laborabzug arbeitet nicht funktionssicher.

- **1. ▶ Arbeiten am Laborabzug einstellen.**
- **2. ▶ Servicepersonal verständigen.**

#### **Erweiterte Funktionen**

#### **Frontschieber öffnen**

- **▶ Taste** *[Frontschieber öffnen]* a drücken.
	- $\rightarrow$  Frontschieber öffnet sich.

#### **Frontschieber schließen**

- **▶ Taste** *[Frontschieber schließen]* **a** drücken.
	- ð Frontschieber schließt.

# <span id="page-22-0"></span>**TROX**<sup>®</sup>TECHNIK

# **Laborabzugsbeleuchtung einschalten**

- **Taste** *[Laborabzugsbeleuchtung]* arücken.
	- ð Laborabzugsbeleuchtung ist eingeschaltet.

# **Laborabzugsbeleuchtung ausschalten**

- **Taste** *[Laborabzugsbeleuchtung]* @ drücken.
	- $\Rightarrow$  Laborabzugsbeleuchtung ist ausgeschaltet.

# **Temporäre Übersteuerung**

Zentral von der Gebäudeleittechnik oder der Raumbedieneinheit vorgegebene Betriebsarten können an der Bedieneinheit des Laborabzugs übersteuert werden.

Eine zentral vorgegebene Betriebsart kann jederzeit mit einer Betriebsarten-Taste der Bedieneinheit temporär übersteuert werden. Solange die Zentrale keine andere Betriebsart vorgibt, bleibt die an der Bedieneinheit aktivierte Betriebsart erhalten. Erfolgt von der Zentrale eine abweichende Betriebsartenvorgabe, übersteuert diese Betriebsartenvorgabe die lokal aktivierte Betriebsart.

# **Dauerhafte Übersteuerung – Handmodus**

Die externe Ansteuerung durch die Gebäuseleittechnik kann an der Bedieneinheit unterbrochen werden.

- **1.** *▶ IHandmodus-Tastel* **心** drücken.
	- $\Rightarrow$  Externe Ansteuerungen sind unterbrochen.
- 2. ▶ Beliebige andere Betriebsart an der Bedieneinheit wählen.

# **Beenden des Handmodus**

- **Figure 1** Finandmodus-Taste] **(a)** erneut drücken.
	- ð Der Laborabzugsregler übernimmt wieder die extern vorgegebene Betriebsart.

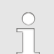

# *Zeitliche Begrenzung des Handmodus*

*Der Laborabzugsregler lässt sich für den Handmodus mit einer zeitlich begrenzten Aktivierungsdauer mit automatischer Deaktivierung konfigurieren.*

*In diesem Fall wird nach Aktivierung des Handmodus und dem Ablauf der festgelegten Zeit die Betriebsartenvorgabe der externen Ansteuerung wieder aufgenommen.*

# *Keine Übersteuerungsmöglichkeit*

*Die externe Ansteuerung durch die Gebäudeleittechnik kann die Übersteuerung an der Bedieneinheit zeitweise oder dauerhaft unterbinden.*

*In diesem Fall ist der Handmodus nicht nutzbar und die Bedieneinheit zeigt nur die extern vorgegebenen Betriebsarten an.*

*Versuche, die Betriebsart an der Bedieneinheit mit einer Taste zu ändern, werden mit kurzzeitigem Aufblinken der aktiven Betriebsart angezeigt.*

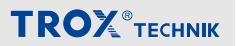

# <span id="page-23-0"></span>**Betriebszustände**

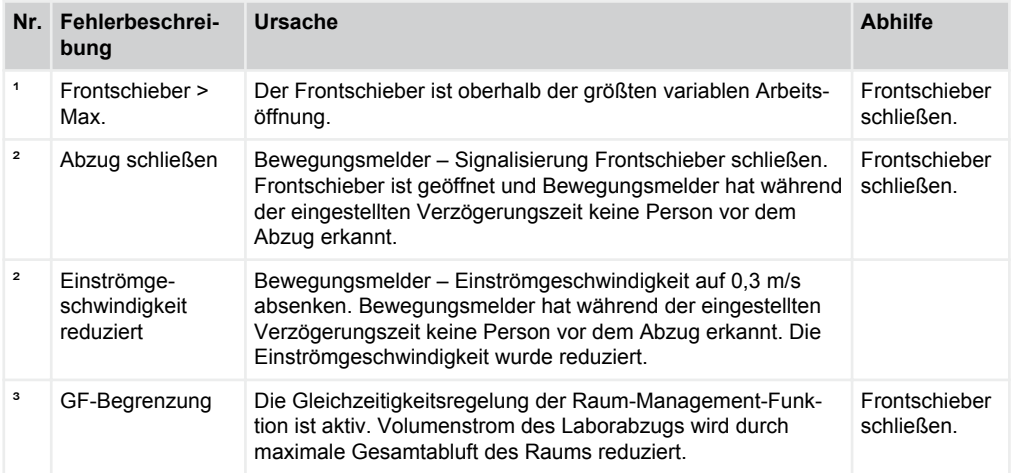

# <sup>1</sup> Warnanzeige leuchtet, <sup>2</sup> Akustisches Signal, <sup>3</sup> Warnanzeige blinkt

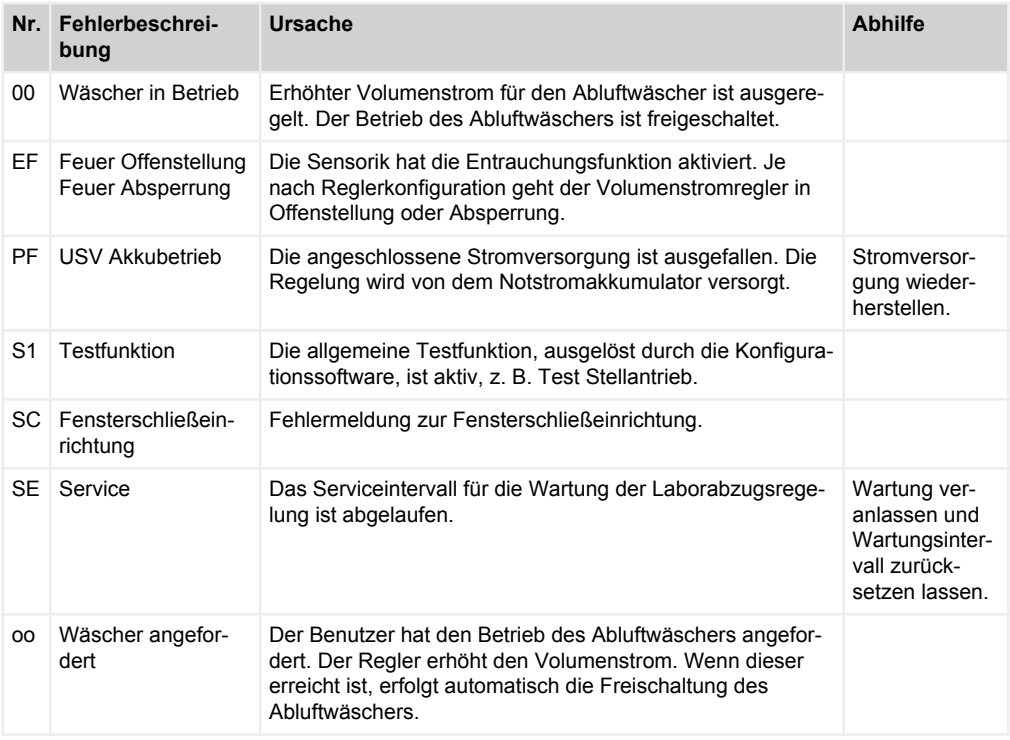

<span id="page-24-0"></span>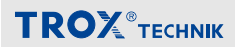

# **7 Störungen beheben**

# **Alarmmeldungen**

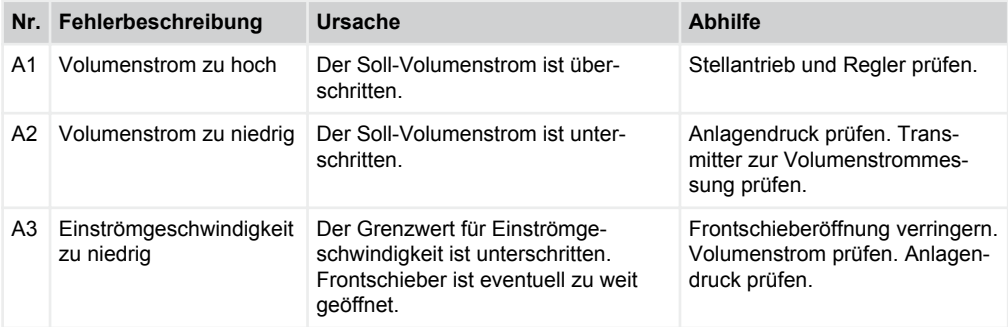

# **Fehler der Konfiguration**

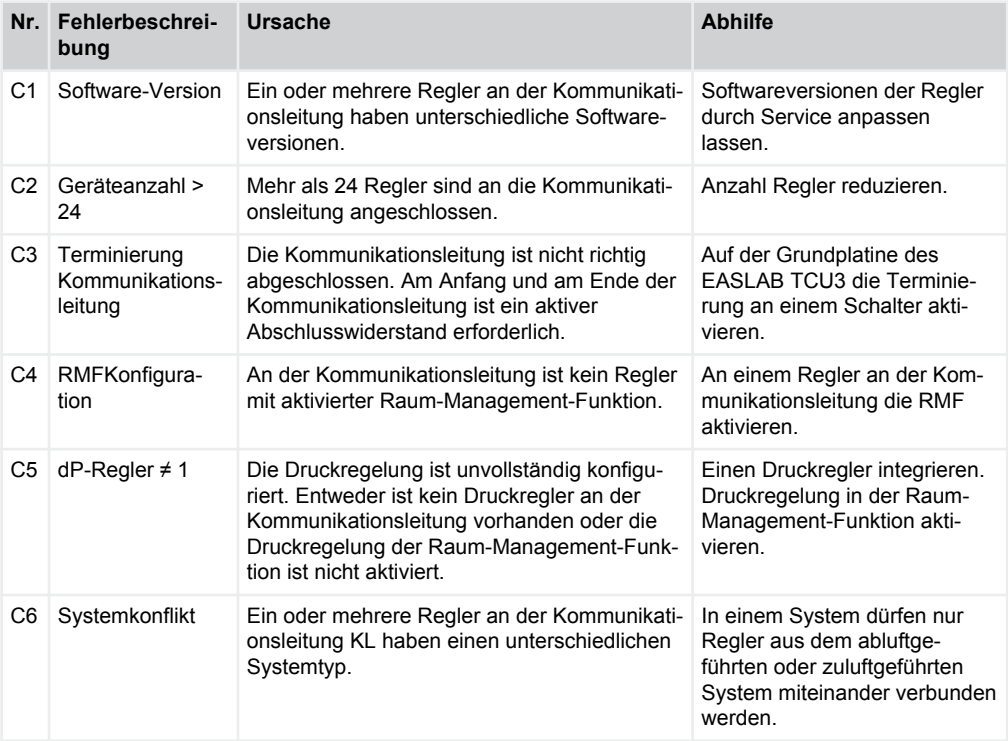

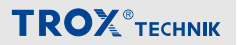

# <span id="page-25-0"></span>**Fehler des EASYLAB-Reglers TCU3**

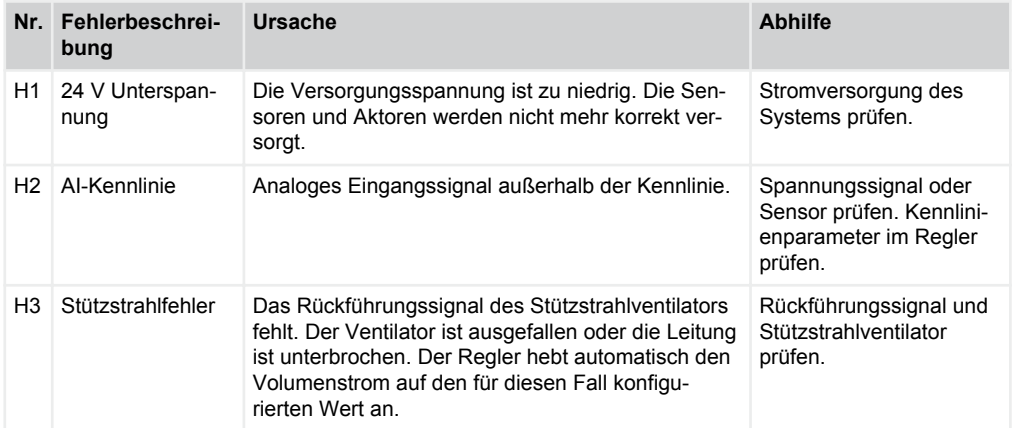

# **Fehler der Bedieneinheit**

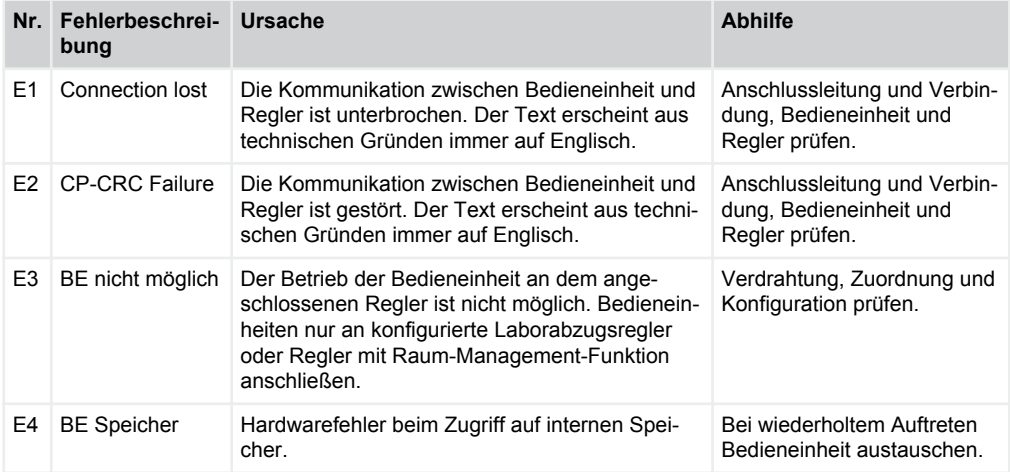

<span id="page-26-0"></span>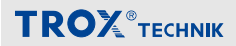

### **8 Bedieneinheit demontieren und entsorgen**

# **GEFAHR!**

#### **Lebensgefahr durch elektrischen Strom!**

Bei Kontakt mit spannungsführenden Bauteilen besteht Lebensgefahr. Eingeschaltete elektrische Bauteile können unkontrollierte Bewegungen ausführen und zu schwersten Verletzungen führen.

- Vor Beginn der Demontage die Versorgungsspannung abschalten und endgültig abtrennen.
- Die Demontage spannungsführender Bauteile muss durch eine qualifizierte Elektrofachkraft durchgeführt werden.

#### **Demontieren**

Nachdem das Gebrauchsende erreicht ist, muss das Gerät demontiert und einer umweltgerechten Entsorgung zugeführt werden.

- **1.** Versorgungsspannung physisch abtrennen.
- **2. ▶ Sonstige angeschlossene Leitungen ent**fernen.

#### **Entsorgen**

Sofern keine Rücknahme- oder Entsorgungsvereinbarung getroffen wurde, zerlegte Bestandteile der Wiederverwertung zuführen:

▶ Elektroschrott und Elektronikkomponenten von zugelassenen Fachbetrieben entsorgen lassen.

# <span id="page-27-0"></span>Index

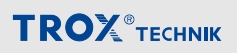

# **9 Index**

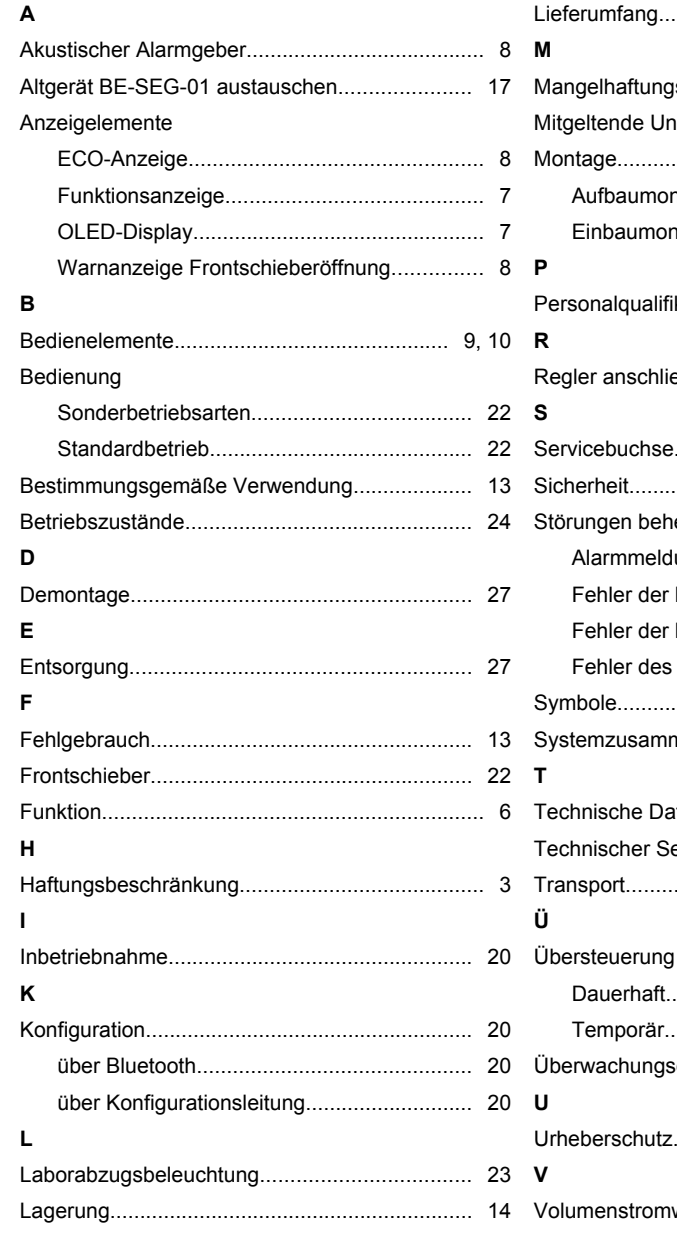

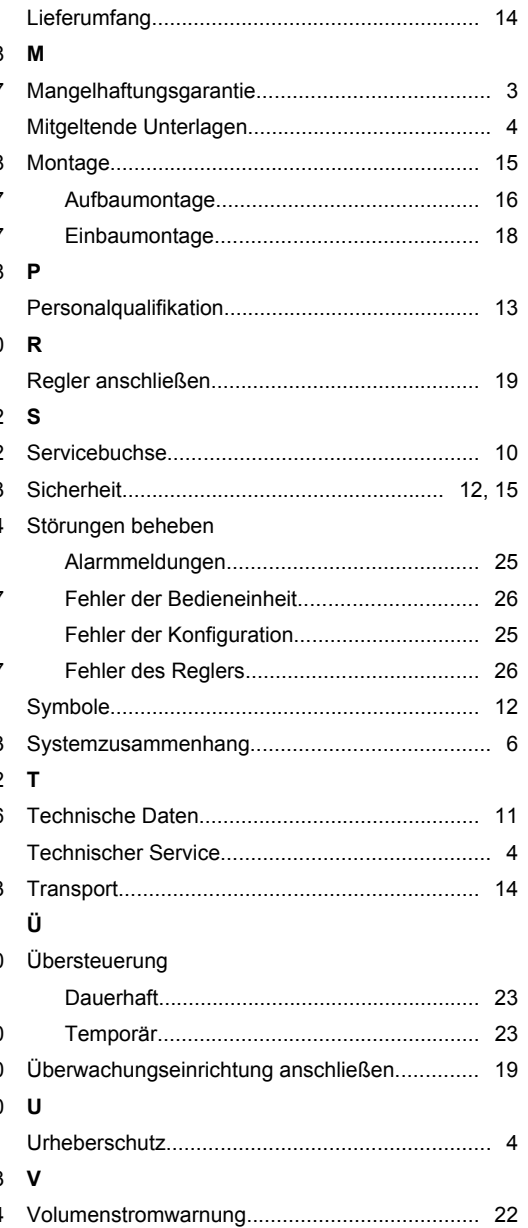